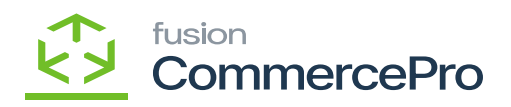

## **Free Text Carrier and service as separate values**  $\pmb{\times}$

- You need to select the **[Free Text Carrier and Service as Separate Values].**
- Click on **[Save].**

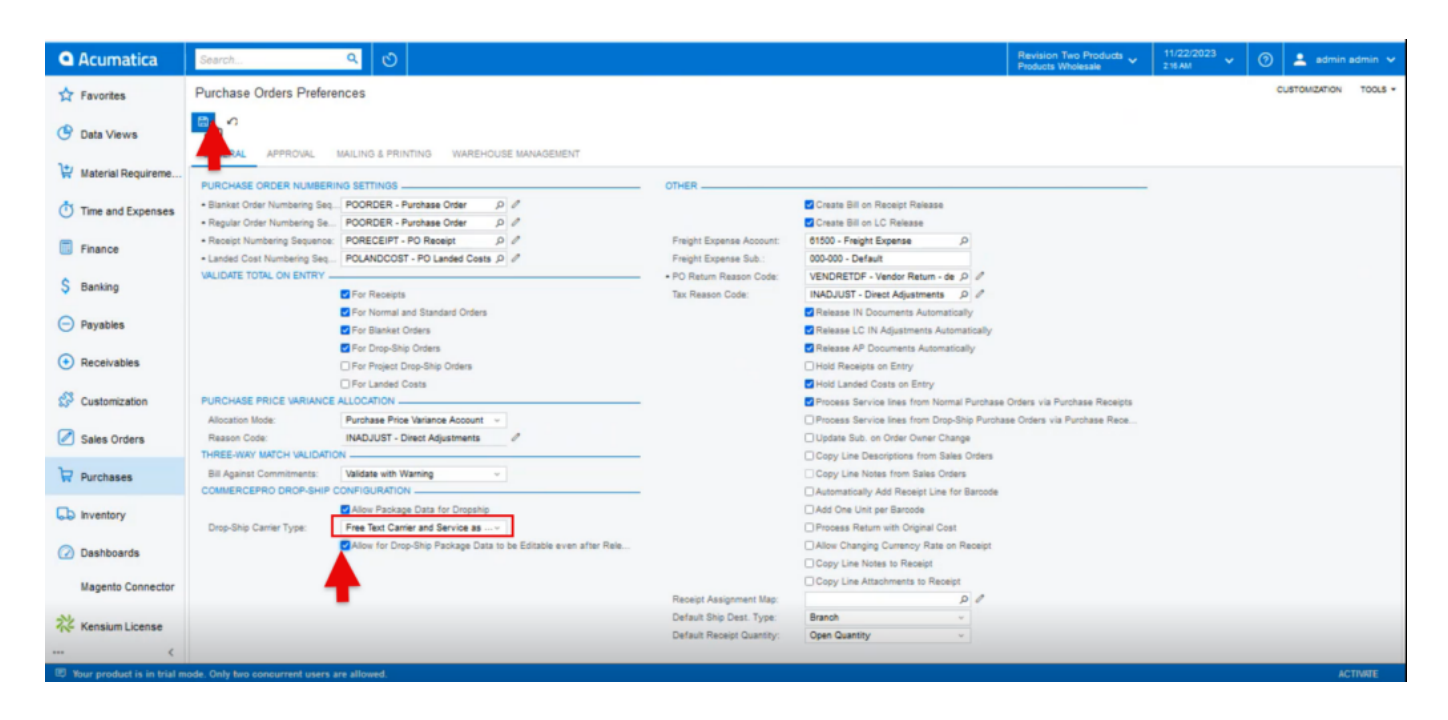

## Purchase Orders Preferences

- You must follow the identical actions as in scenario 1.
- Since you chose Free Text Carrier and Service as Separate Values, there will now be three columns in the Purchase Receipts.

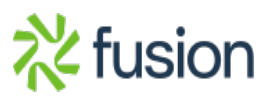

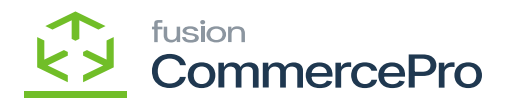

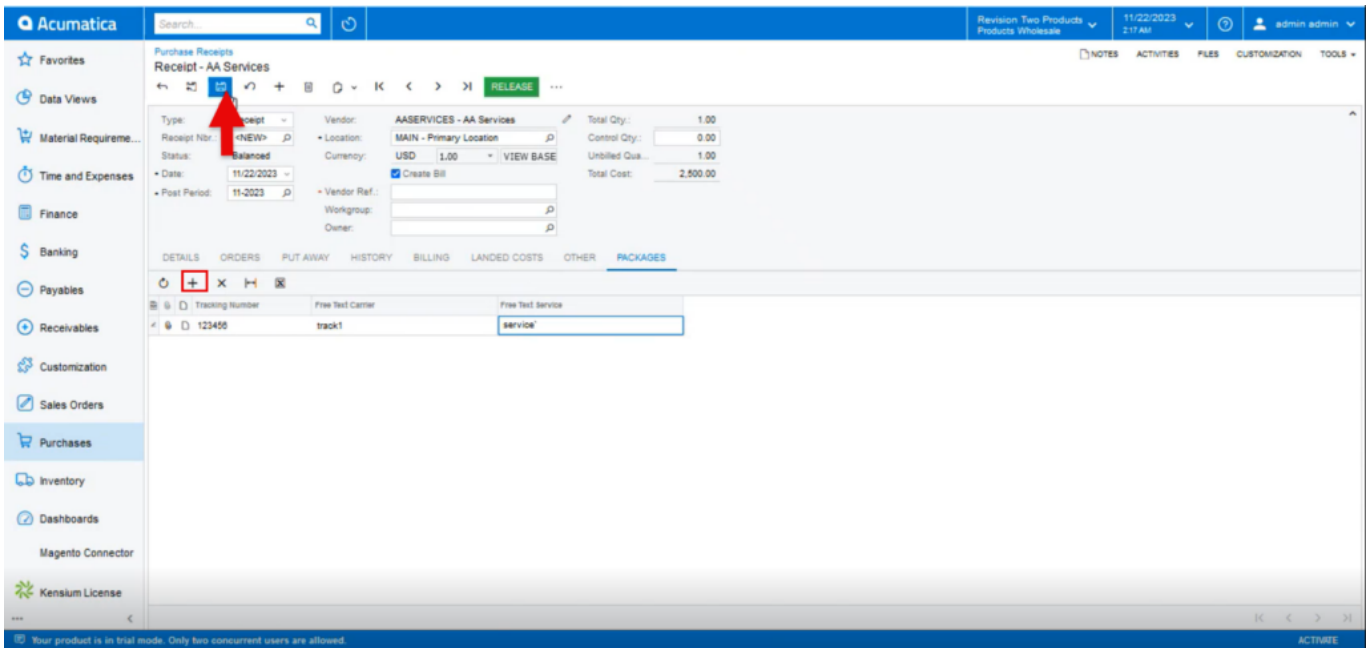

## Purchase Receipts

- You need to enter the **[Tracking Number]**, **[Free Text Carrier], [Free Text Service].**
- Click on **[Release].**
- You can view a pop-up with **[Operation Completed].**
- In the sales order you can see that shipment is created with Drop-Shipment with Drop-Ship tracking number, Shipment Nbr, Shipment Service.

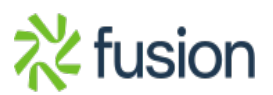

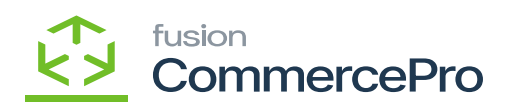

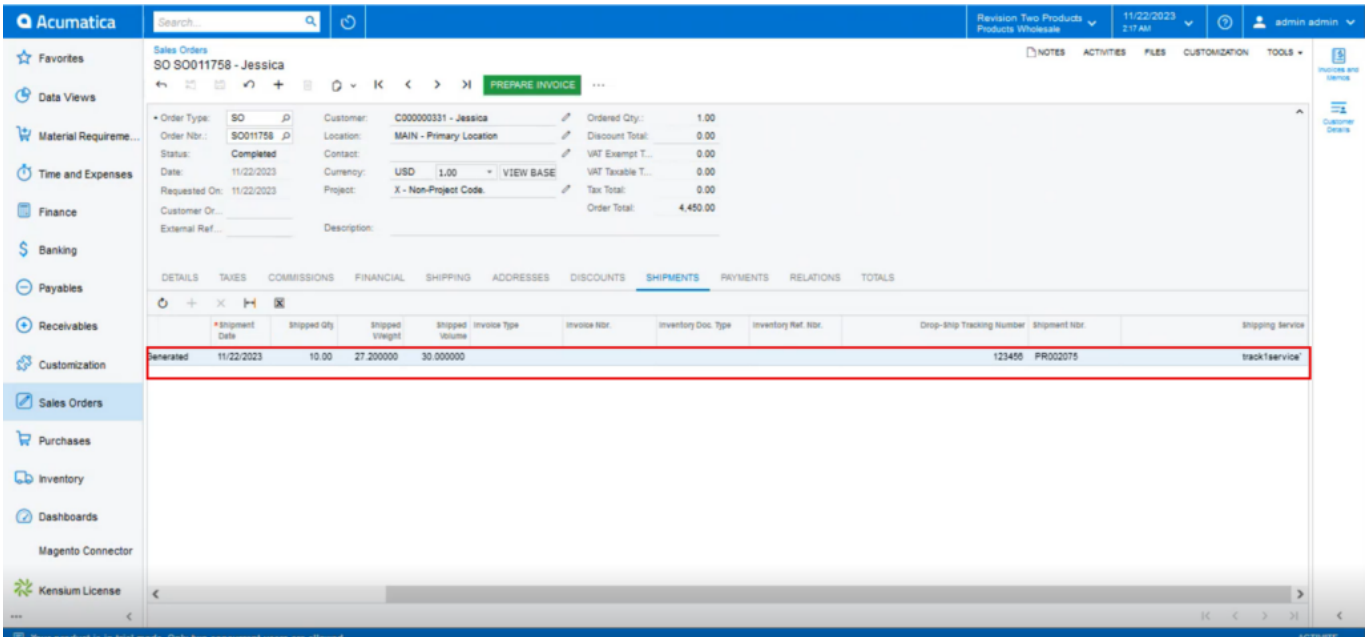

Sales Order

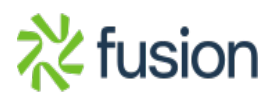